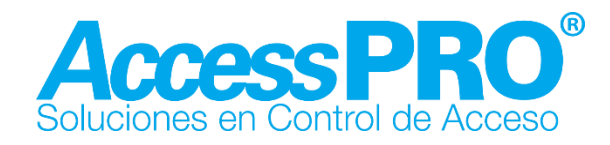

### **Manual de usuario**

# **Receptor Bluetooth PROR431**

#### **Características:**

- Dimensiones: 76x47x26 (mm).
- Voltaje de operación: 12VCD
- Consumo de corriente: 130 mA.
- Distancia de conexión: 10 mts.
- Relevador: 24VCD 1A.
- Peso: 0.09Kg.

# **Indicador LED:**

El indicador fijo (LED verde) muestra el estado normal del controlador.

**Reinicio de operación:** Mantenga presionado el botón (LED verde indicador de operación destellara), el indicador de reinicio (LED rojo) se mantendrá encendido, dejar de presionar el botón hasta que el indicador de operación (led verde) se apague. El dispositivo habrá reiniciado cuando el indicador de operación (LED verde) vuelva a encender fijo.

Diagrama de terminales para el tiempo de activación:

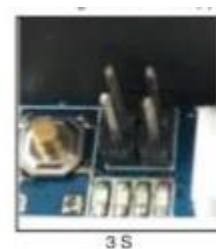

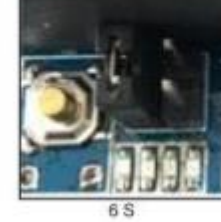

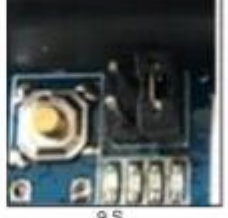

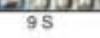

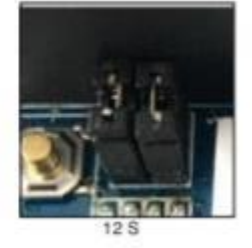

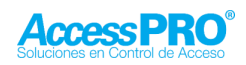

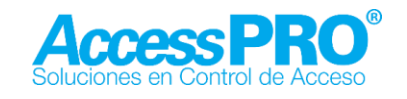

# **Uso de aplicación:**

Descargar la aplicación **AccessPro Bluetooth** para Android/IOS desde Play Store o App Store.

Paso 1. Seleccione el tipo de usuario.

- 1. Administrador: Solo puede existir uno, puede controlar la función de apertura, puede cambiar contraseña, cambiar nombre del dispositivo, agregar y borrar administradores y usuarios normales.
- 2. Administrador: Pueden existir múltiples administradores, las funciones incluyen agregar o borrar otros administradores y usuarios normales, función de apertura.
- 3. Usuario: Pueden existir varios usuarios, solo pueden utilizar la función de apertura.

Paso 2. Conectar con Receptor.

Cuando se abre la aplicación es necesario seleccionar un tipo de usuario.

Si es por primera vez es necesario seleccionar un Master Admin y agregar el receptor, el cual aparece en la pantalla principal. Si conecto correctamente aparecerá en verde un pequeño icono en la esquina superior izquierda si no es correcta aparecerá de color rojo.

Paso 3. Completar la información de registro y comenzar la autentificación.

Seleccionar [Mas] y presione la primera opción [Registro] para agregar al administrador maestro.

- 1. Muestra el tipo de usuario que se está generando.
- 2. Agregar nombre del usuario que se registra.
- 3. Llenar la contraseña, será la contraseña del usuario maestro. Cuando complete los parámetros, presione [Guardar].

NOTA: el nombre del usuario debe contar con tres caracteres mínimo y la contraseña 6 dígitos.

Interfaz de registro de Administrador y otros usuarios normales:

Dentro de la interfaz de registro encontrara:

1. Muestra el tipo de usuario actual.

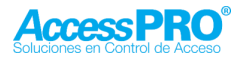

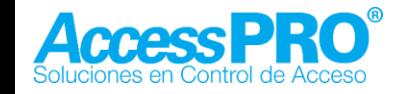

2. Introduzca el nombre y la información necesaria. Seleccione [Guardar].

NOTA: El nombre debe contener 3 caracteres o 10 letras, tal y como lo añadió el Admin maestro o el administrador.

En ese momento aparecerá [registrado], puede regresar a menú principal para comenzar la autentificación.

NOTA: Si no se autentifica con éxito, puede regresar al menú de registro y seleccionar [editar] para confirmar que el nombre sea correcto.

Al volver a la interfaz principal, puede ver que está iniciando la autentificación (la autentificación de inicio necesitará la información de registro, si no se registra, no iniciará la autentificación).

#### Paso 4. Desbloqueo

Botón deslizante, si cambia a color verde el desbloqueo fue exitoso. Después de este momento no se puede volver a desbloquear hasta que pase el tiempo configurado de apertura. Después de cerrarse volverá a color rojo el botón de apertura.

Paso 5: Administrador de sistema

5.1 Datos de consulta

Para entrar a la administración de sistema es necesario ingresar a [Más] y seleccionar [Administrador de sistema]. De inicio no aparecerá ningún dato. En este momento puede agregar usuarios.

#### 5.2 Agregar usuarios

Seleccione [+] en la parte superior de la pantalla, apareceré el cuadro de dialogo para seleccionar el permiso del usuario a agregar. Solo puede existir un solo Administrador Maestro. Pueden existir múltiples administradores y usuarios normales. Seleccionado el tipo de usuario es necesario agregar el nombre, este puede contar de 3 caracteres o diez letras. Puede aparecer un mensaje "conflicto con el mismo nombre detectado" en este momento es necesario revisar que el nombre no este repetido. Si el nombre no está repetido le pedirá confirmar el nombre, una vez confirmado el usuario quedará agregado. Este nombre será el que se utilizará para registrar en otro dispositivo móvil.

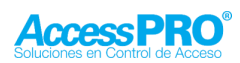

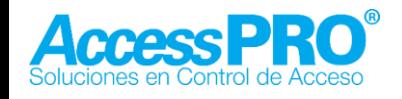

### 5.3 Eliminar usuario

iOS Eliminar Usuario: deslizar hacia la izquierda para eliminar, confirme que desea elimina el usuario.

Android Eliminar Usuario: Mantenga presionado el usuario a eliminar, confirme que desea eliminar el usuario.

Paso 6. Modificar la contraseña del Administrador maestro

En la interface del Administrador maestro seleccione [Más], ingrese a la opción de [modificar contraseña], le pedirá confirmar la contraseña de administrador maestro, si la contraseña es correcta, ahora será necesario ingresar la nueva contraseña y confirmarla, teniendo la nueva contraseña es necesario seleccionar [Confirmar].

Paso 7. Modificar el nombre Bluetooth

Para modificar el nombre de bluetooth es necesario desde la interface principal seleccionar [más] e ingresar a la opción de [modificar nombre bluetooth], le pedirá confirmar contraseña de Administrador maestro. Ahora ingrese el nuevo nombre y confirme el cambio.

Paso 8. Limpiar datos y seleccionar de nuevo tipo de usuario.

Esta opción solo se encuentra disponible para el Master Admin Seleccione la opción [Limpiar datos y seleccione de nuevo el tipo de usuario], le pedirá confirmar si desea limpiar los datos, si selecciona confirmar se borrará la información de usuarios y pedirá registrar nuevo el tipo de usuario, si usted confirma será necesario reanudar de nuevo el sistema y reiniciar el equipo (PROR431).

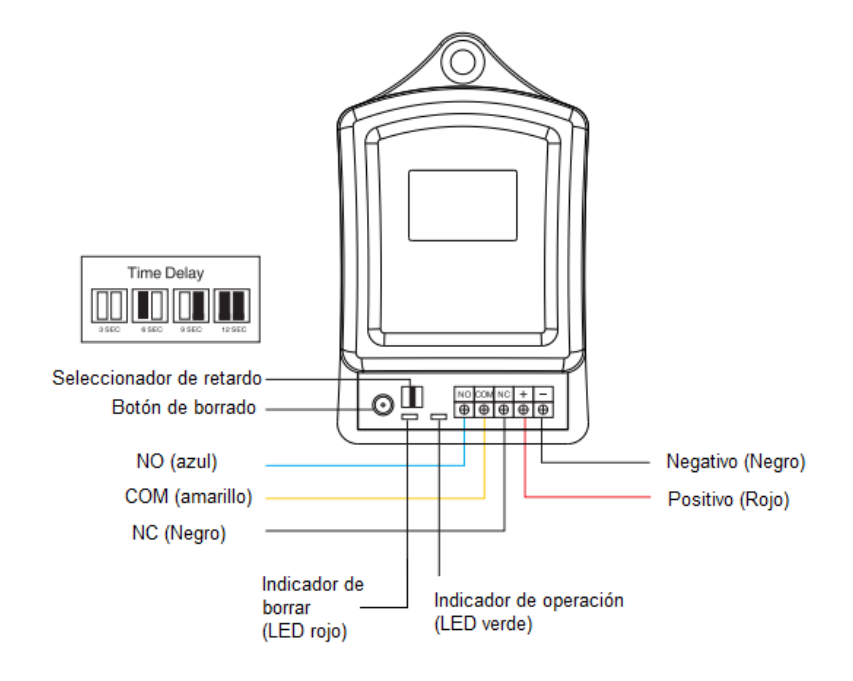

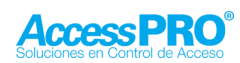